## Using Clever for Single Sign On (1 of 2)

Clever makes it easier to use AKCIS in the classroom. It allows students, teachers, counselors, and AKCIS site account administrators to log in to their AKCIS portfolio using login credentials commonly used in another application. To have AKCIS listed in your district's Clever App Gallery, contact the AKCIS Help Desk for more information at akcis@Alaska.gov or (800) 441-2962 Option #3.

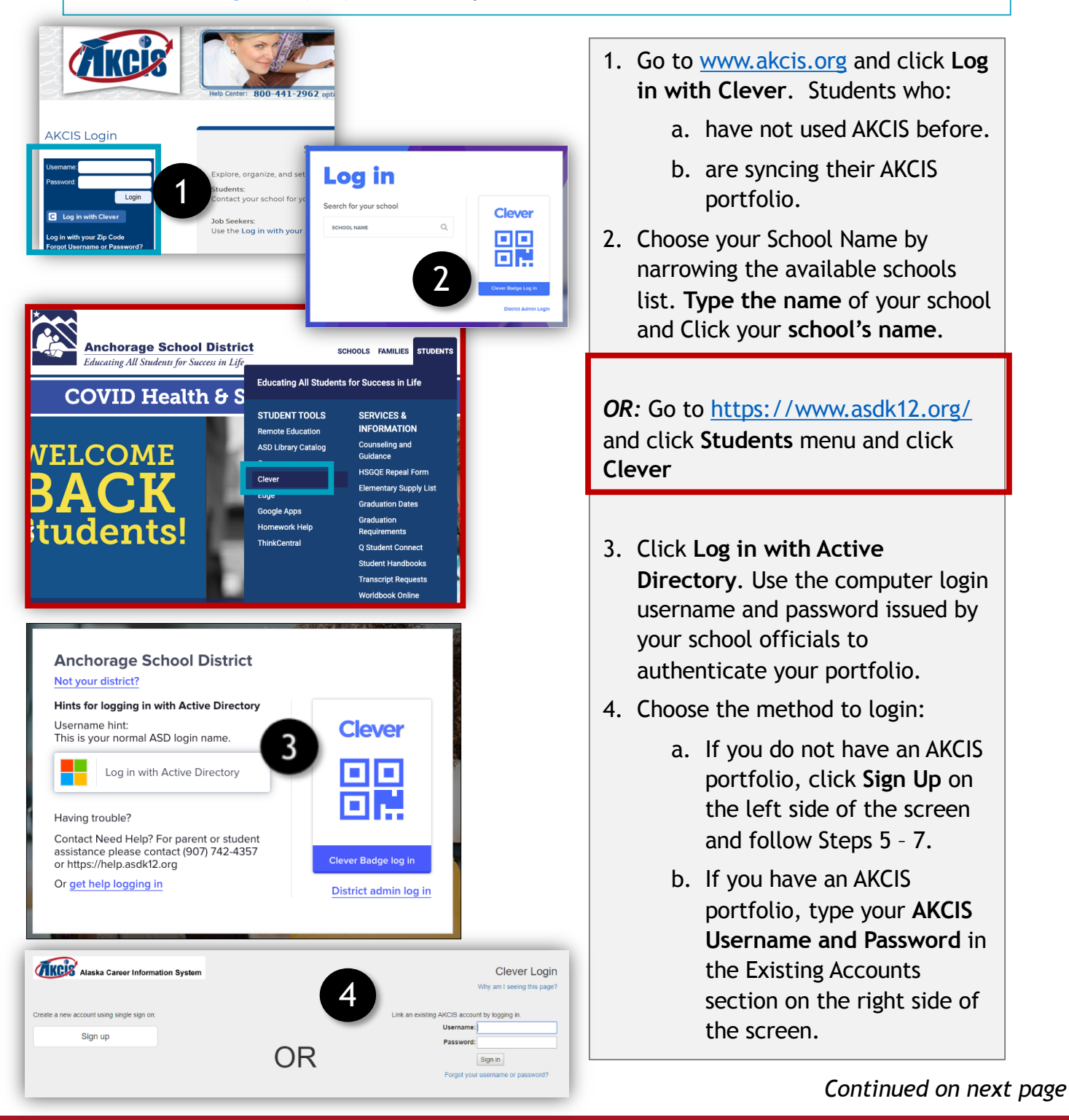

## Create a Portfolio (2 of 2)

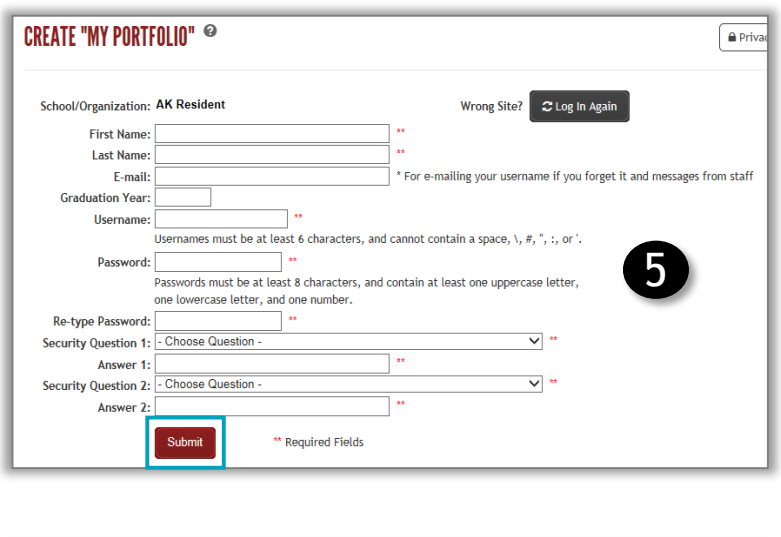

 $\bigcirc$  Yes, it is ok for the school counselor to view my comments.  $\bigcirc$  No, I do not want anybody to view my comments.

6

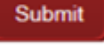

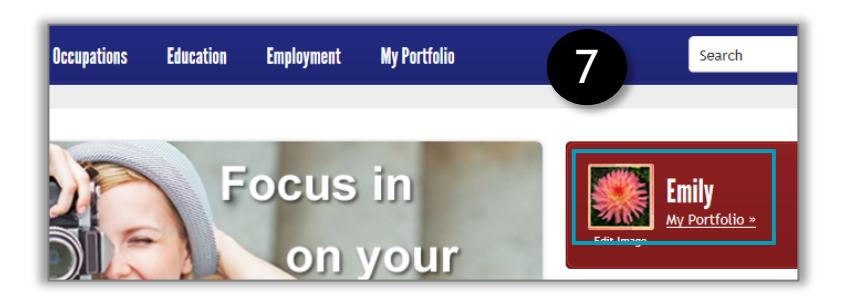

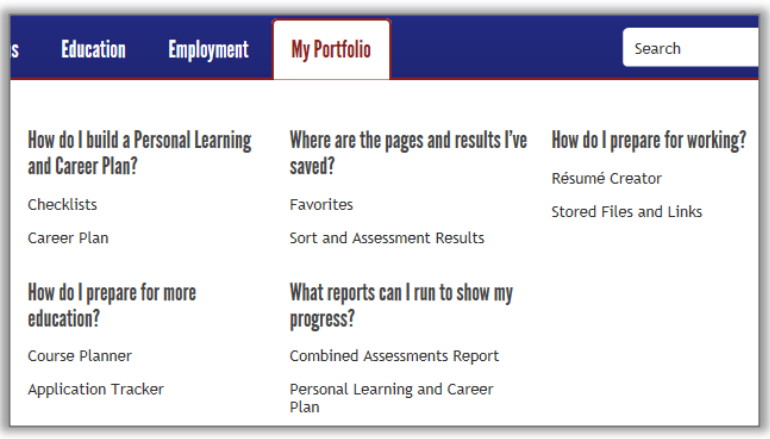

- 5. The Create "My Portfolio" page will appear. **Complete** the required fields, marked by asterisks (\*\*).
	- Click **Submit.** The My Portfolio Access page will display.
- 6. Check the appropriate button to indicate whether counselors may have access to view your notes*.*  Select **Yes** or **No** and click **Submit.**
- 7. You will be redirected to the AKCIS home page. Your name will now show in the red rectangle. Hover your mouse over **My Portfolio** to access your portfolio tools and saved content.
- 8. Portfolio contents include:
	- **Checklists:** Age-appropriate activities to keep you on track
	- **Career Plan**: Learn more about yourself, research and evaluate your options, set and update goals, and make career plans
	- **Course Planner**: Plan your courses several years in advance
	- **Application Tracker**: Record and track various elements of college and scholarship applications
	- **Favorites and Sort and Assessment Results**: Once you save something, you can find it here.
	- **Resume Creator**: Enter and save your employment and education history, then use the formatting tool to customize your resume.
	- **Stored Files and Links**: Upload, save, and view documents and links to important work samples.